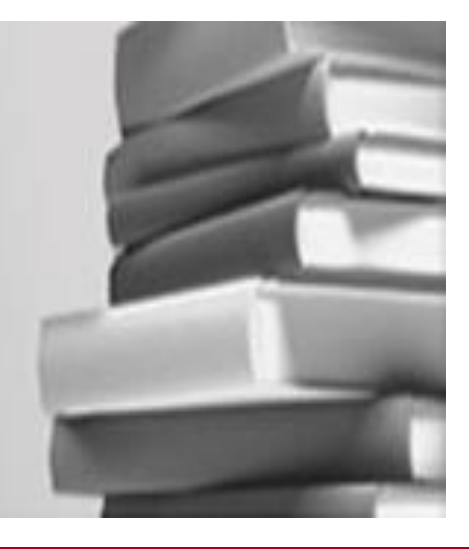

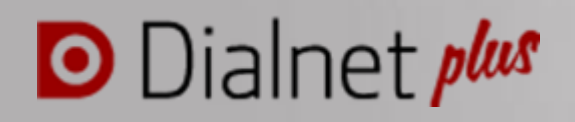

# **MANUAL DEL ADMINISTRADOR**

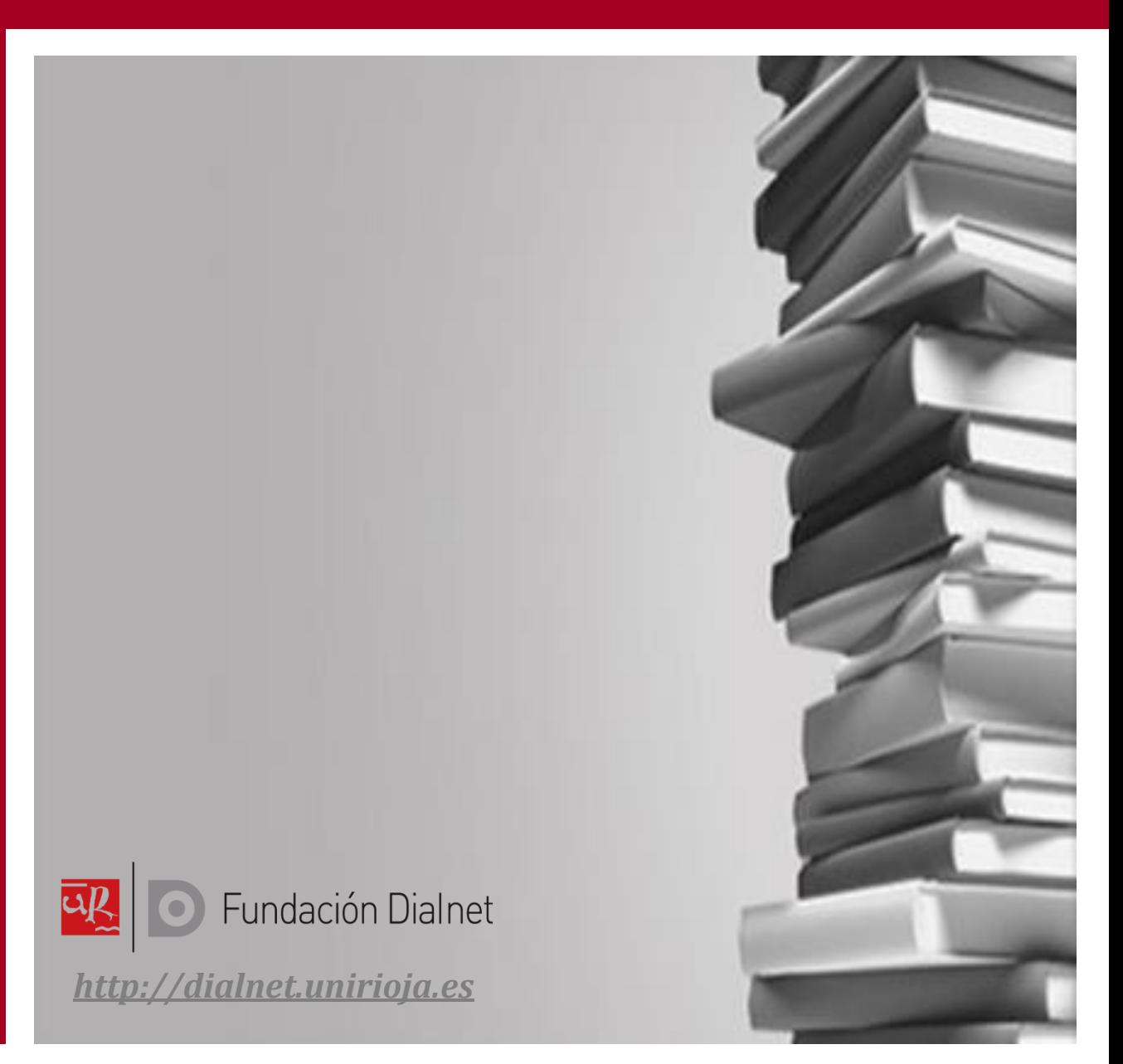

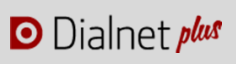

# **ÍNDICE**

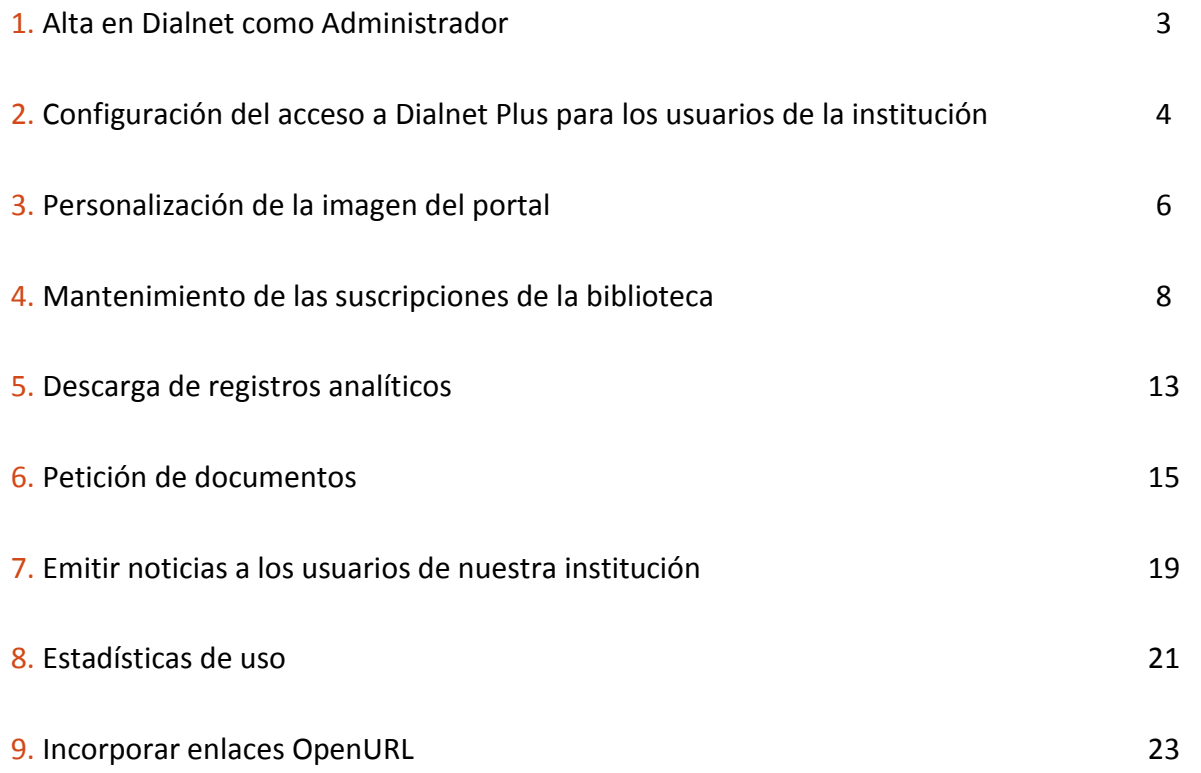

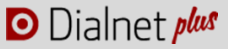

Las instituciones que disponen de Dialnet Plus deben designar un **Administrador de Dialnet** que actuará de interlocutor con la Fundación Dialnet para la configuración de los servicios de Dialnet Plus y al que se le asignarán una serie de permisos específicos que le permitan gestionar las distintas opciones.

### **1. ALTA EN DIALNET COMO ADMINISTRADOR**

La persona designada como Administrador debe registrarse en Dialnet como perteneciente a su institución y remitir el nombre de usuario con el que se ha dado de alta a la Fundación Dialnet [\(info@fundaciondialnet.es\)](mailto:info@fundaciondialnet.es), desde donde se le asignarán los permisos de Administrador.

#### *PROCEDIMIENTO:*

- 1. Acceder al formulario de registro: http://dialnet.unirioja.es/servlet/alta
- 2. Completar los datos personales. Es muy importante seleccionar en el desplegable la institución a la que pertenece $^1$ .
- 3. En el listado de materias favoritas es conveniente marcar TODAS. Esto le permitirá estar al día todos los meses de las nuevas revistas que entran a formar parte de Dialnet y poder así actualizar, si fuera preciso, las revistas de su institución.
- 4. Una vez finalizado el registro, enviar a la Fundación Dialnet [\(info@fundaciondialnet.es\)](mailto:info@fundaciondialnet.es) su nombre de usuario.
- 5. Una vez que el servicio técnico tenga su login le dará de alta como Administrador de su institución, para lo cual se le remitirá una nueva contraseña generada automáticamente. En cualquier momento el Administrador podrá modificar esta contraseña a través de su Perfil de usuario.

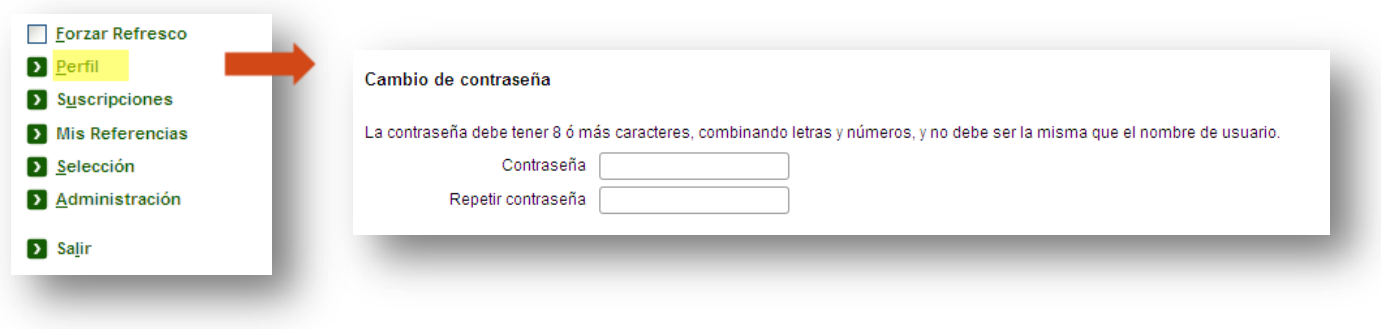

 $\overline{a}$ 

<sup>&</sup>lt;sup>1</sup> Más información sobre el registro de usuario[: http://dialnet.unirioja.es/info/ayuda/altausu](http://dialnet.unirioja.es/info/ayuda/altausu)

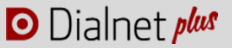

El Administrador tendrá acceso a un nuevo apartado en su menú de usuario denominado "**Administración**":

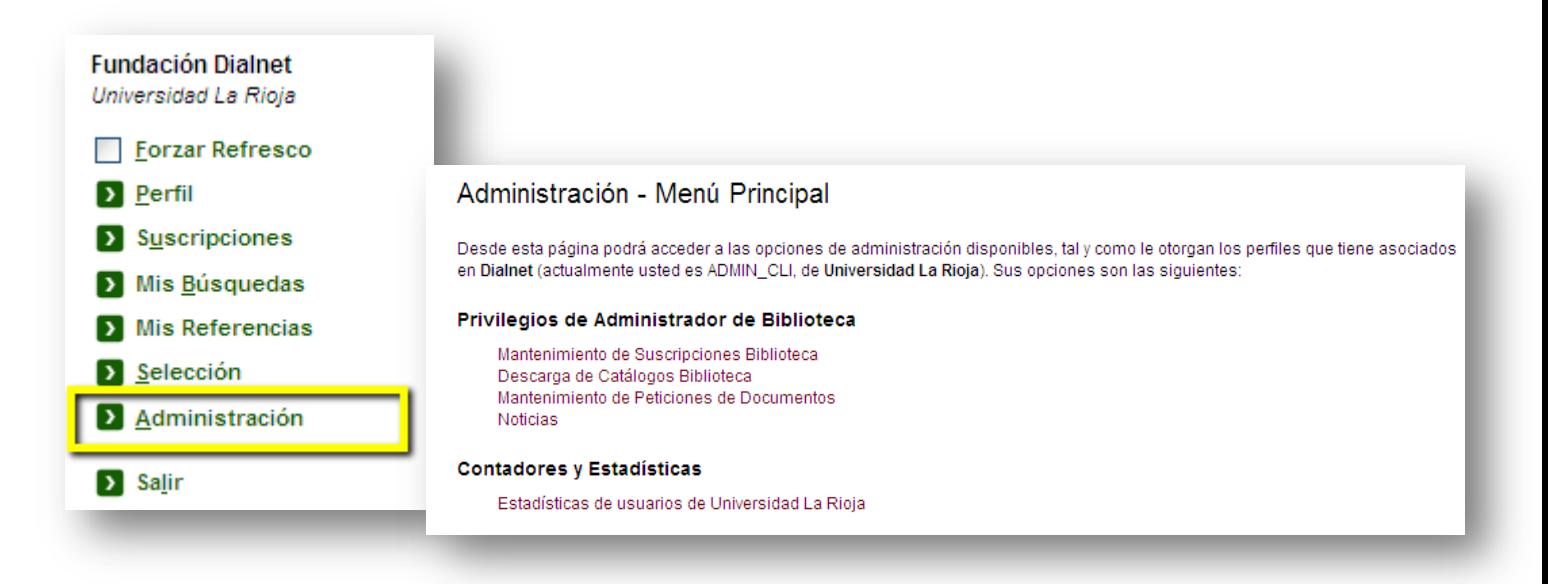

### **2. CONFIGURACIÓN DEL ACCESO A DIALNET PLUS PARA LOS USUARIOS DE LA INSTITUCIÓN**

El acceso a Dialnet Plus para los usuarios de la institución puede hacerse a través de una doble vía:

### **ACCESO A TRAVÉS DE LAS DIRECCIONES IP:**

Los usuarios pueden acceder a Dialnet Plus mediante el reconocimiento de la dirección IP de la institución, con lo que cualquier persona que se conecte a Dialnet desde las IP's habilitadas accederá directamente a Dialnet Plus, personalizado con su imagen institucional y con acceso a los buscadores avanzados.

El Administrador deberá remitir a la Fundación Dialnet [\(info@fundaciondialnet.es\)](mailto:info@fundaciondialnet.es) las direcciones IP de los centros o sedes desde los que se desee tener acceso directo a Dialnet Plus. Los rangos IP deben ser direcciones públicas, es decir, las que identifican la red de la institución desde el exterior.

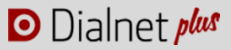

### **A TRAVÉS DEL REGISTRO DE USUARIO:**

Muchas de las opciones avanzadas que ofrece Dialnet Plus requieren que los usuarios se registren en Dialnet como miembros de la institución a la que pertenecen (como por ejemplo la suscripción de alertas, para lo cual necesitamos el correo electrónico de los usuarios). El registro de usuario permite asimismo, el acceso remoto por parte de los usuarios a Dialnet Plus desde cualquier lugar.

Para ello, a la hora de registrarse, los usuarios deben seleccionar en el desplegable el país, el tipo de institución a la que pertenecen y la institución concreta.

La institución puede decidir si cualquier persona puede registrarse en Dialnet como perteneciente a la misma, o si sólo pueden hacerlo aquellos que se registren con una cuenta de correo electrónico institucional.

En caso de elegir esta segunda opción, el Administrador deberá remitir las extensiones de correo electrónico autorizadas (Ejemplo: @unirioja.es; @alum.unirioja.es).

Si un usuario intenta darse de alta con una dirección de correo electrónico diferente a las autorizadas, se le mostrará en siguiente mensaje:

Alta de usuario

Los campos marcados con un \* son de carácter obligatorio Dirección de correo electrónico no permitida para usuarios de su Institución

### **3. PERSONALIZACIÓN DE LA IMAGEN DEL PORTAL**

Dialnet plus se adapta a la imagen corporativa de cada institución, mostrando a todos sus usuarios el logotipo institucional en un lugar destacado.

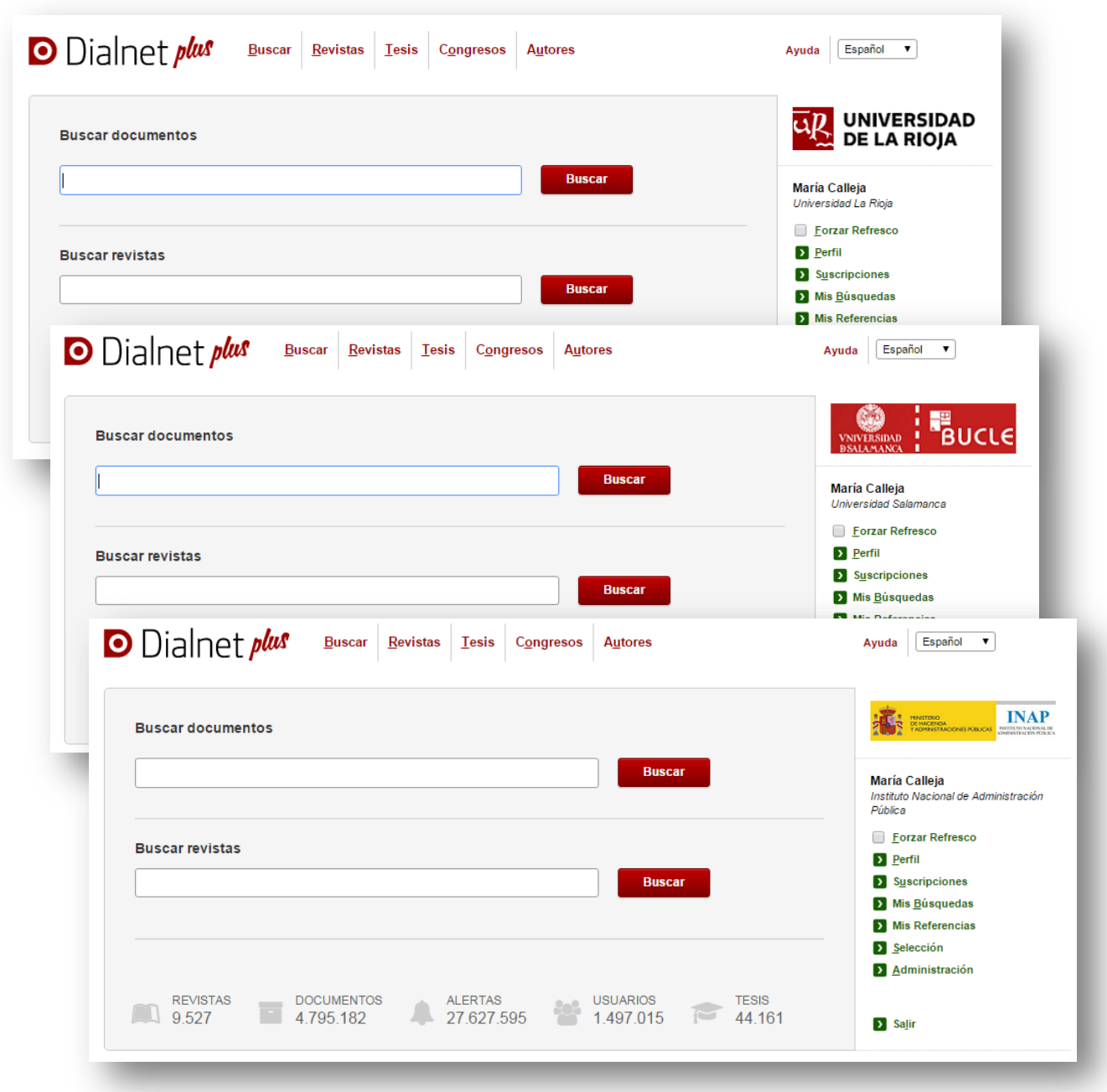

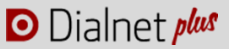

Para la inclusión de la imagen corporativa, el Administrador debe enviar a la Fundación Dialnet [\(info@fundaciondialnet.es\)](mailto:info@fundaciondialnet.es) el logotipo, que debe cumplir los siguientes requisitos:

 $\odot$ **Formatos** de logotipos válidos: .png ; .jpg ; .gif

 $\odot$ **Tamaños** máximos y mínimos: la imagen con el logo de la institución debe ser un rectángulo con las dimensiones de ancho y alto siguientes:

- **Anchura**: el tamaño de ancho de la imagen deberá ser de **185px exactamente.**
- **Altura:** el alto de la imagen deberá estar entre un tamaño mínimo de **37px** y un máximo de **50px**.

 $\odot$ Recomendaciones sobre el diseño:

- Aprovechar al máximo la superficie disponible, es decir, evitar los espacios en blanco o sin contenido y los márgenes.
- Si por las características del logo fuese necesario dejar huecos o zonas sin contenido, se recomienda: que las partes más significativas del logo queden hacia la parte izquierda y hacía abajo; que las zonas sin contenido queden hacia la parte superior y hacia la parte derecha de la imagen.

 $\odot$ Dado que el logotipo siempre aparecerá sobre el fondo blanco de la página de Dialnet, se recomienda utilizar un fondo de color blanco.

Este logotipo institucional será visible también en todas las alertas que reciban los usuarios de la institución:

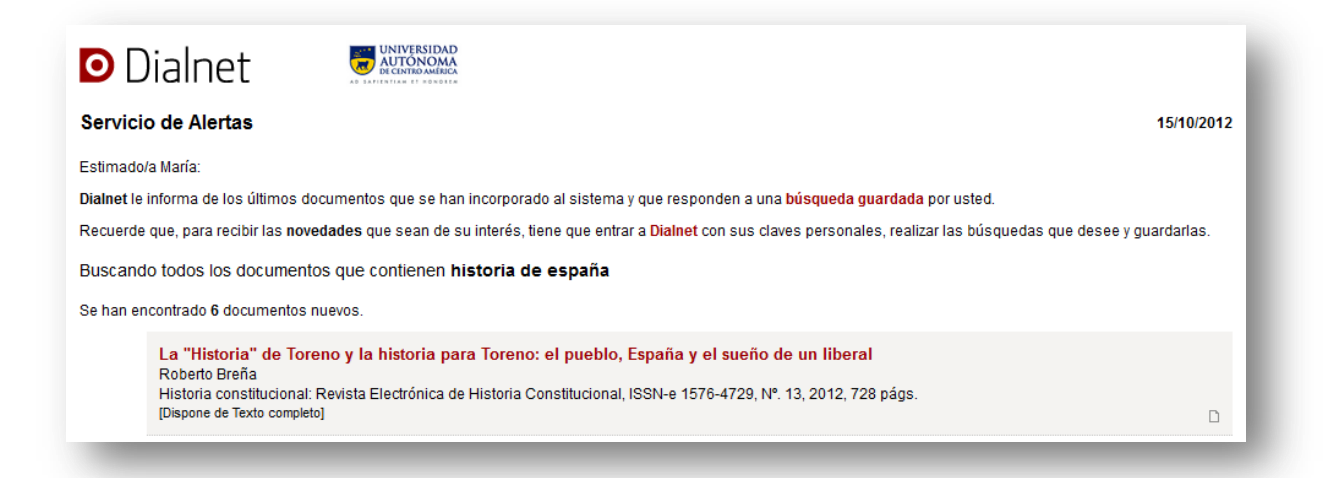

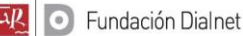

### **4. MANTENIMIENTO DE LAS SUSCRIPCIONES DE LA BIBLIOTECA**

Cada institución puede definir cuáles son las revistas de Dialnet de las que dispone en su biblioteca.

Para definir las revistas de Dialnet de las que dispone una biblioteca, el Administrador debe acceder al módulo de Administración y seleccionar "**Mantenimiento de Suscripciones Biblioteca**".

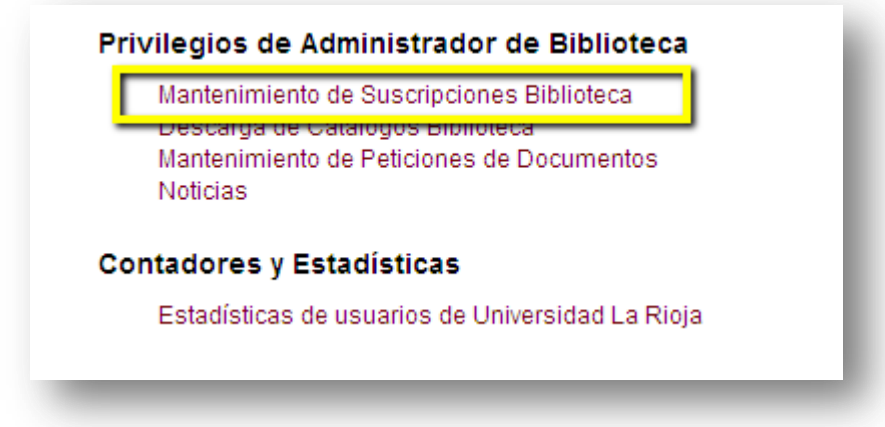

A continuación debe seleccionar el año actual y pulsar "Continuar":

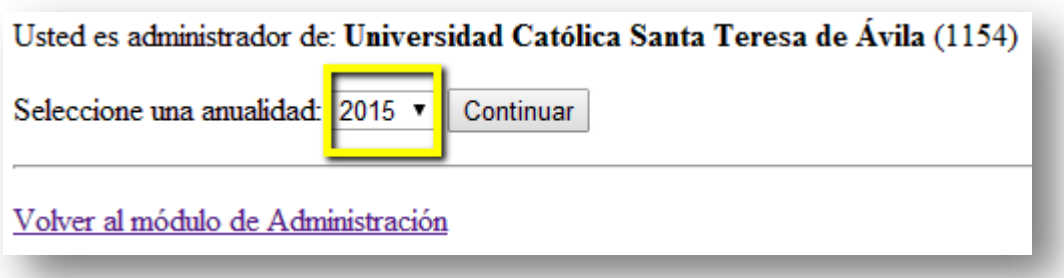

En primera instancia aparecerá el listado de revistas dadas de alta, es decir, revistas que ya hemos marcado como disponibles en nuestra biblioteca. En caso de no haber marcado previamente ninguna revista deberemos acceder a "Ver revistas NO dadas de alta" y accederemos a un listado con todas las revistas disponibles en Dialnet ordenadas alfabéticamente. En ese listado iremos marcando aquellas revistas de las que disponemos:

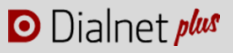

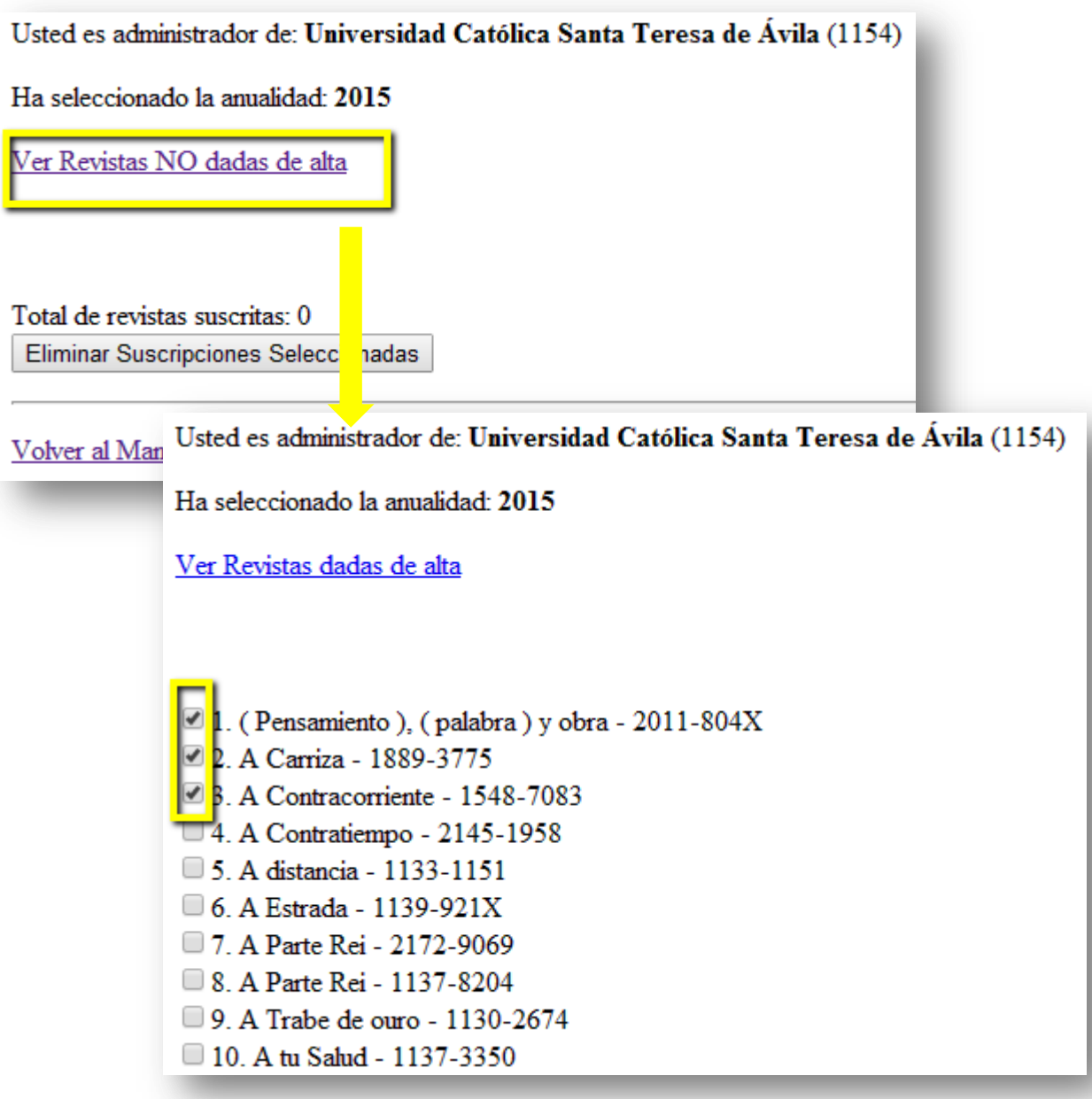

Seleccionar las revistas de las que disponemos en nuestra biblioteca tiene **varias utilidades**:

#### *Sus usuarios podrán saber desde la página de una revista en Dialnet si dicha revista se encuentra disponible en su biblioteca o no y acceder directamente al catálogo de su institución.*

Una vez seleccionadas las revistas de las que dispone la biblioteca, está información se reflejará en la página de cada revista en Dialnet junto con un enlace a su propio catálogo. Para la inclusión de este enlace, el Administrador debe remitir a la Fundación Dialnet la URL de su catálogo.

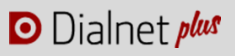

#### Comunicar

Revista científica iberoamericana de comunicación y educación

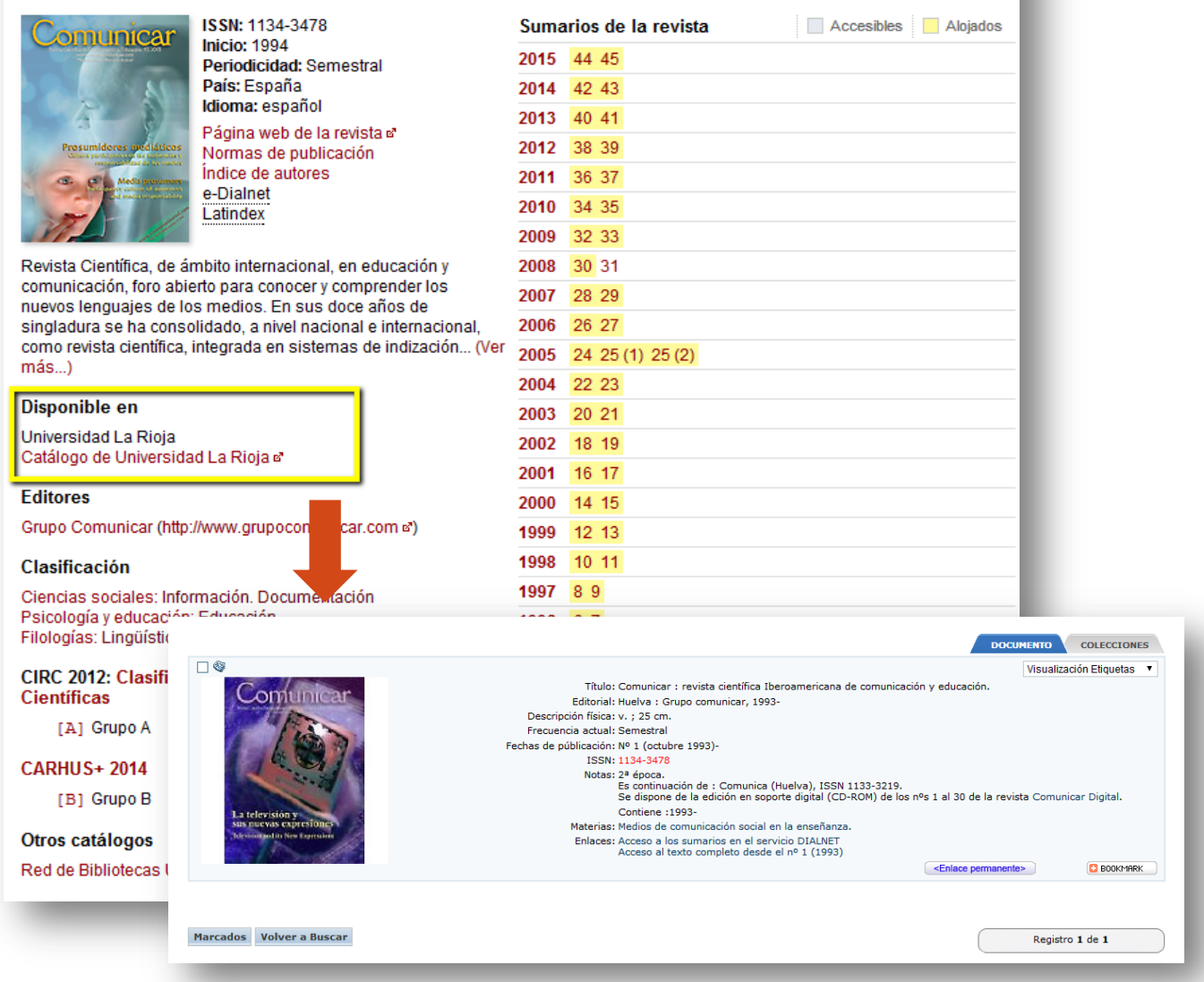

#### **Nivel de detalle en cuanto a la localización de revistas:**

Cuando la institución disponga de más de una biblioteca, puede especificarse en cuál de ellas se encuentra una determinada revista. Para ello, el procedimiento a seguir es el siguiente:

- 1. Se deberá enviar a la Fundación Dialnet un listado de las bibliotecas a incluir (por ejemplo: Biblioteca de la Facultad de Derecho, Biblioteca de la Facultad de Medicina, Biblioteca Central…). Además se puede definir una abreviatura para cada una de las bibliotecas, lo cual puede ser útil para la posterior descarga de registros analíticos (por ejemplo: Biblioteca de la Facultad de Derecho –DER).
- 2. Será necesario disponer de un Administrador por cada una de las bibliotecas incluidas, que deberá registrarse como usuario de Dialnet y seguir las instrucciones del apartado 1. El Administrador puede ser el mismo para todas las Bibliotecas o pueden ser personas diferentes. En caso de ser el mismo, deberá

registrarse en Dialnet con un nombre de usuario distinto por cada una de las bibliotecas y remitir a la Fundación Dialnet una relación de los nombres de usuario, indicando en cada uno de ellos la biblioteca de la que va a ser Administrador (al igual que en el caso de Administrador único, una vez que la Fundación tenga los nombres de usuario serán dados de alta como administradores de su biblioteca).

Cada uno de los administradores de las distintas bibliotecas deberá marcar las revistas disponibles en su biblioteca para que esto se refleje en la página de la revista en Dialnet.

En caso de que la institución disponga de una sola biblioteca, o no se desee especificar en qué biblioteca concreta se encuentra una revista, no será necesario el proceso anterior.

#### *Descarga de los registros analíticos de las revistas de las que dispone l a institución*

Una vez definidos los fondos de nuestra biblioteca, será posible realizar descargas de los registros de las revistas de las que disponemos para la inclusión en nuestro catálogo o repositorio. *Ver apartado 5*

#### *Personalizar las opciones de petición de documento en función de si la biblioteca dispone de la revista o no.*

Si la biblioteca activa el servicio de petición de documento *(ver apartado 6*) y ha definido las revistas de las que dispone, será posible definir distintas opciones de petición de documento en función de si la biblioteca dispone o no de la revista en su fondo.

#### *Personalizar las alertas que reciben los usuarios en función de si la biblioteca dispone de la revista o no*

De igual manera, si el Administrador ha marcado las revistas de las que dispone la biblioteca, se podrán personalizar las alertas de revistas que recibirán sus usuarios, incluyendo diferentes mensajes en función de si la revista se encuentra entre sus fondos o no.

El sistema puede incluir textos personalizados en la cabecera y el pie de los correos electrónicos de las alertas que lleguen a sus usuarios, lo cual puede ser de gran utilidad para proporcionar toda la información que se estime necesaria sobre las diferentes revistas.

Hay dos opciones de personalización de los correos de las alertas, y en cada una de ellas se puede personalizar un texto en la cabecera del correo y otro texto en el pie del correo:

- 1. **OPCIÓN 1**. Alertas correspondientes a revistas que existen en la institución
- 2. **OPCIÓN 2**. Alertas correspondientes a revistas que no existen en la Institución.

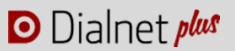

El Administrador deberá remitir a la Fundación Dialnet [\(info@fundaciondialnet.es\)](mailto:info@fundaciondialnet.es) los textos que deseen incluir

*Ejemplo 1:*

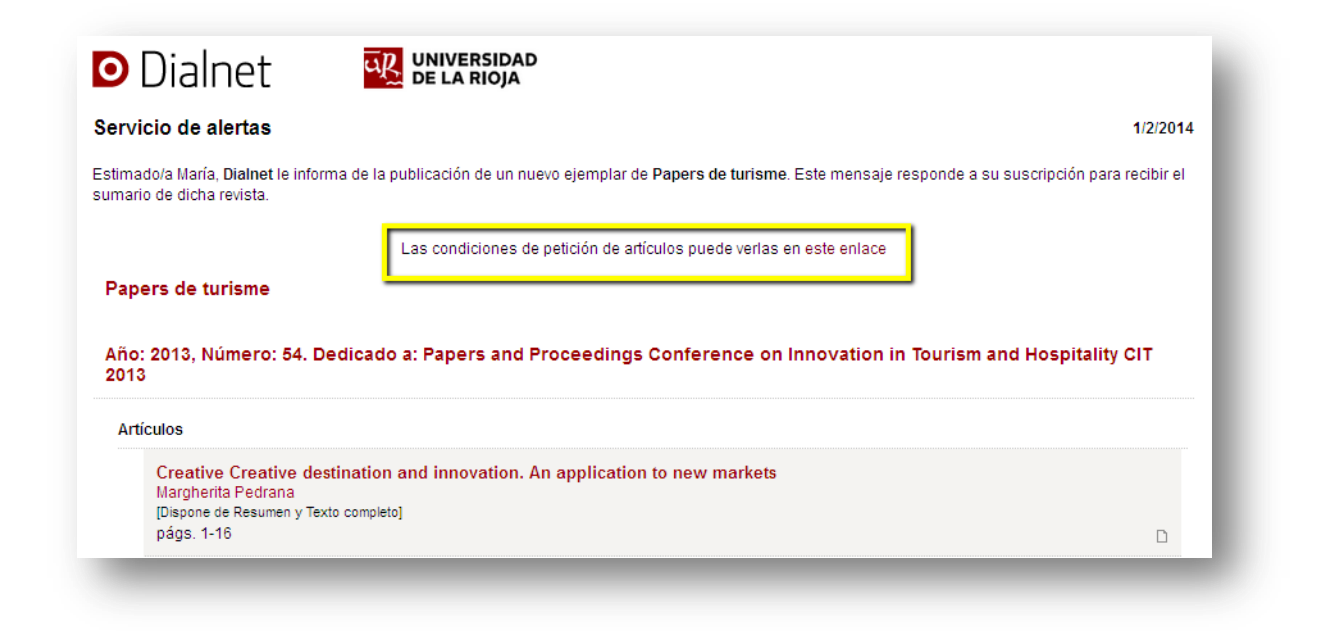

#### *Ejemplo 2:*

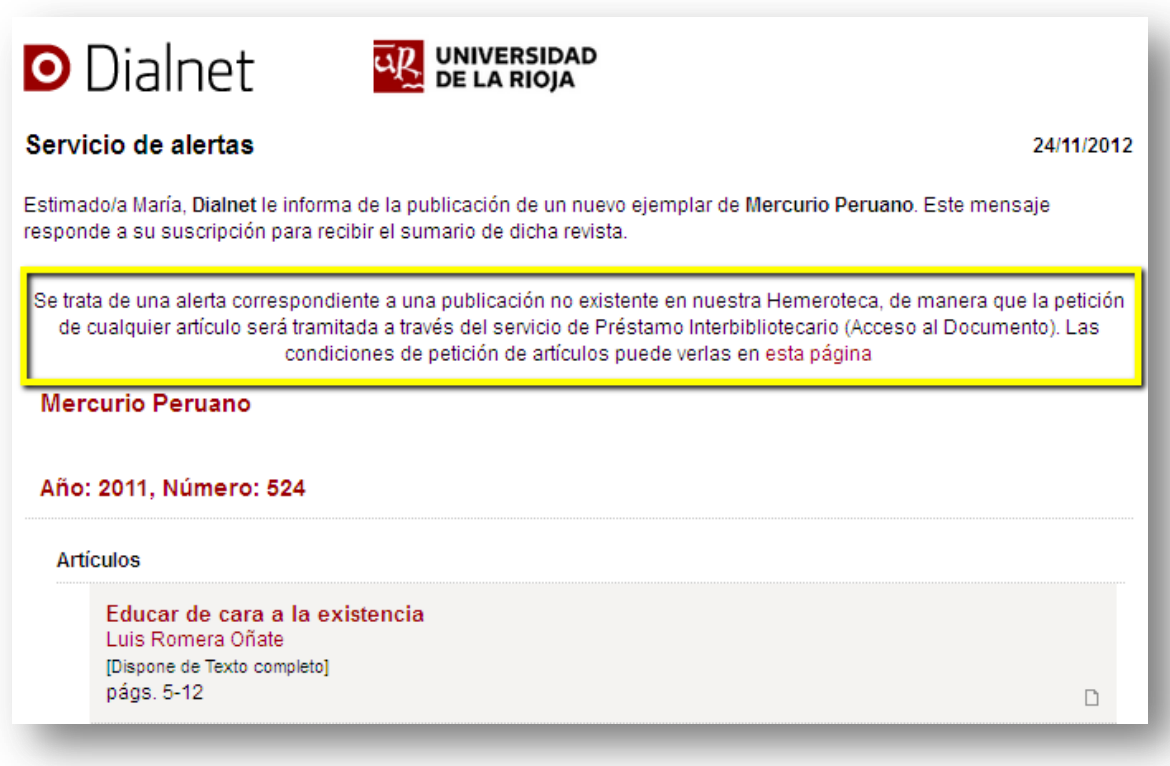

### **5. DESCARGA DE REGISTROS ANALITICOS**

Dialnet Plus ofrece un servicio de descarga de los registros analíticos de las revistas de las que dispone la institución para incluirlos en el catálogo propio.

Para realizar la descarga de registros analíticos es imprescindible que el Administrador haya marcado previamente las revistas de las que dispone su biblioteca (ver apartado 4)

Para la activación de este servicio hay que **definir previamente dos aspectos** y comunicarlos a la Fundación Dialnet: el formato de los registros y el tipo de descarga.

#### **Formato de los registros analíticos:**

Hay varios formatos definidos de los cuales deberá elegir uno y comunicarlo a la Fundación Dialnet. Formatos existentes:

- **MARC-XML** (ejemplo: [http://biblioteca.unirioja.es/dialnet/manualador/marcxml.txt\)](http://biblioteca.unirioja.es/dialnet/manualador/marcxml.txt)
- MARC-UTF8 (ejemplo[: http://biblioteca.unirioja.es/dialnet/manualador/marcUTF8.txt\)](http://biblioteca.unirioja.es/dialnet/manualador/marcUTF8.txt)
- MARC-ISO 8859-1 (ejemplo: [http://biblioteca.unirioja.es/dialnet/manualador/marcISO.txt\)](http://biblioteca.unirioja.es/dialnet/manualador/marcISO.txt)
- $\triangleright$  FILE\_MARC (ejemplo: [http://biblioteca.unirioja.es/dialnet/manualador/filemarc.txt\)](http://biblioteca.unirioja.es/dialnet/manualador/filemarc.txt)
- BRS-Absys (ejemplo[: http://biblioteca.unirioja.es/dialnet/manualador/brsabsys.txt\)](http://biblioteca.unirioja.es/dialnet/manualador/brsabsys.txt)
- BRS-Unicorn (ejemplo: [http://biblioteca.unirioja.es/dialnet/manualador/brsunicorn.txt\)](http://biblioteca.unirioja.es/dialnet/manualador/brsunicorn.txt)
- WINSUMAR (CBUC) (ejemplo: [http://biblioteca.unirioja.es/dialnet/manualador/cbuc.txt\)](http://biblioteca.unirioja.es/dialnet/manualador/cbuc.txt)
- Texto separado por tabuladores (ejemplo[: http://biblioteca.unirioja.es/dialnet/manualador/textotab.txt\)](http://biblioteca.unirioja.es/dialnet/manualador/textotab.txt)

#### **Tipo de descarga de registros analíticos:**

En los casos en los que la institución haya definido distintas bibliotecas, el Administrador deberá definir una de las dos modalidades siguientes:

- **Descarga de todos los registros**. Es la más habitual, e implica que al hacer una descarga de registros, el sistema generará registros correspondientes a todas las revistas que tiene la Institución, sin duplicar los mismos aunque una revista se encuentre en más de una localización. En los registros podrá incluir, si así lo advierte, las siglas de la localización o localizaciones concretas de cada artículo, en función de la localización de la revista a la que pertenece.
- **Descarga de registros en función de cada una de las localizaciones**. Implica que la descarga de registros se hará de forma descentralizada por parte del administrador de cada una de las localizaciones o bibliotecas. En

el caso de que haya revistas comunes en más de una localización, los registros correspondientes a las mismas figurarán en cada una de las descargas de registros.

Una vez definidos los aspectos previos, y comunicados a la Fundación Dialnet, para proceder a la descarga el Administrador debe acceder al módulo de Administración y seleccionar "**Descarga de Catálogos Biblioteca**".

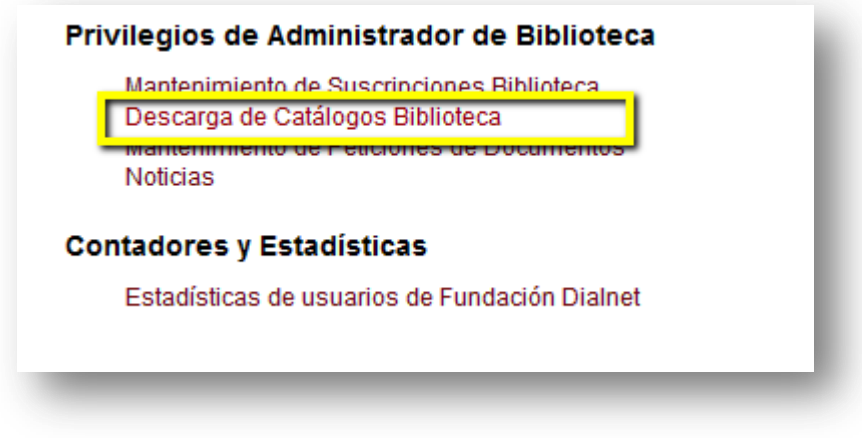

El sistema mostrará los datos relativos a la descarga. Los pasos a seguir son:

**1.** El Administrador debe hacer una solicitud de descarga de registros pulsando sobre el botón "**Solicitar**". Esta solicitud puede hacerse con la periodicidad que se desee.

**2.** Pulsar sobre el botón **"Descargar"** para conseguir el fichero. Generalmente, cuando se trata de descargas inferiores a los 4.000 registros, la descarga solicitada se puede ejecutar al día siguiente de la solicitud de la misma. Sólo en los casos de descargas que sobrepasen los 4.000 registros, la descarga quedará pospuesta al lunes siguiente al día en que se ha solicitado.

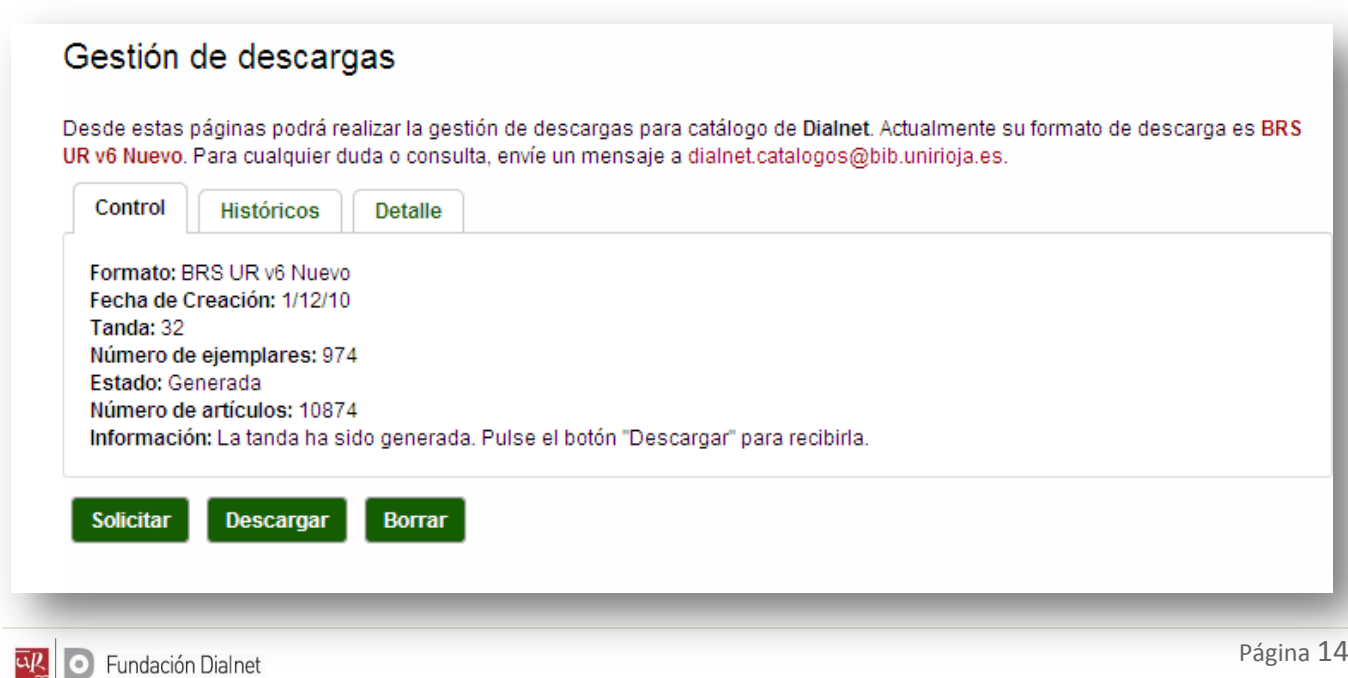

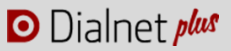

# **6. PETICIÓN DE DOCUMENTOS**

Dialnet Plus permite que los usuarios de una institución soliciten a su propia biblioteca aquellos documentos que encuentren en Dialnet y que no estén a texto completo en el portal.

Se trata de un **servicio que la Biblioteca de la institución debe decidir si presta o no a sus usuarios**, convirtiendo a Dialnet en un canal de comunicación entre el usuario y su biblioteca, ya que una vez que encuentra en Dialnet un documento de su interés puede solicitarlo sin necesidad de contactar directamente con su biblioteca o ir físicamente allí a pedirlo.

Como requisito previo, el administrador debe haber marcado las revistas disponibles en su biblioteca, ya que se pueden establecer distintas opciones de petición de documento en función de si se recibe en la propia biblioteca o no (ver apartado 4).

Para la realización de este proceso, el Administrador debe acceder al módulo de Administración y seleccionar "**Mantenimiento de Peticiones de Documentos**".

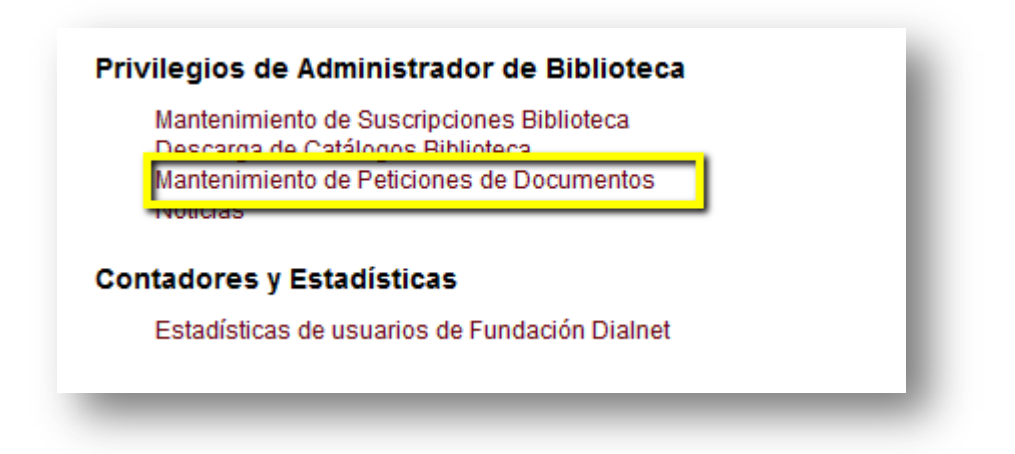

A continuación tendrá que definir si activa o no el servicio. Si lo hace, deberá determinar si la petición de documentos será de aquellos que existan en el fondo de la propia biblioteca (opción 1) o de todos los fondos disponibles en Dialnet, acudiendo al préstamo interbibliotecario (opción 2).

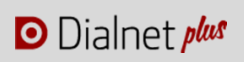

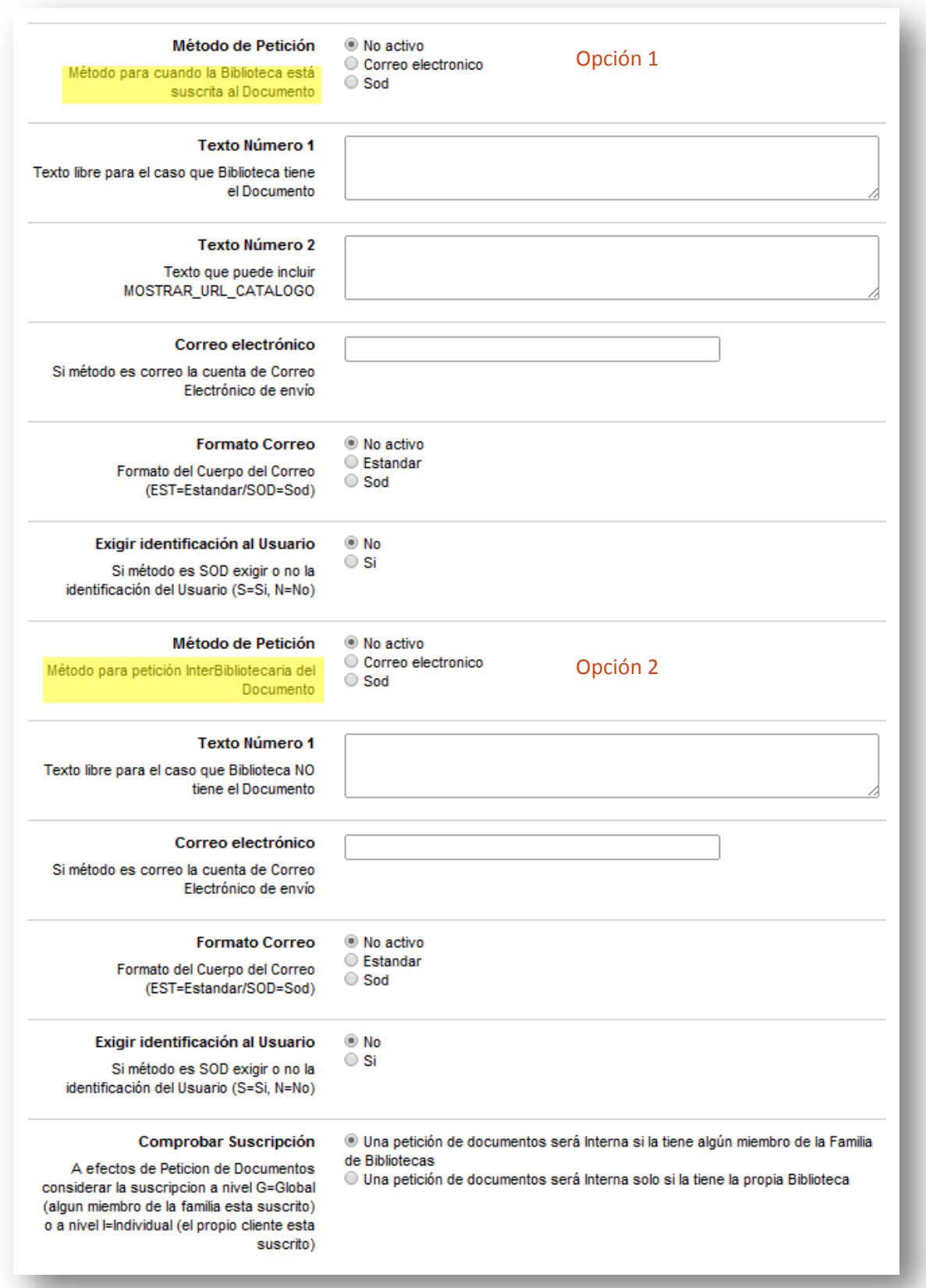

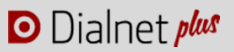

#### *Opción 1: documentos de nuestro fondo*

Debemos definir los siguientes puntos:

- Si el método de petición es por **correo electrónico** o por **SOD**:
	- Si el método es correo, poner la cuenta de correo electrónico de envío.
	- Formato del Cuerpo del Correo (EST=Estandar/SOD=Sod)
	- Si método es SOD exigir o no la identificación del Usuario (S=Si, N=No)
- Texto libre para el caso en que la Biblioteca dispone del documento.

#### Vemos algunos ejemplos:

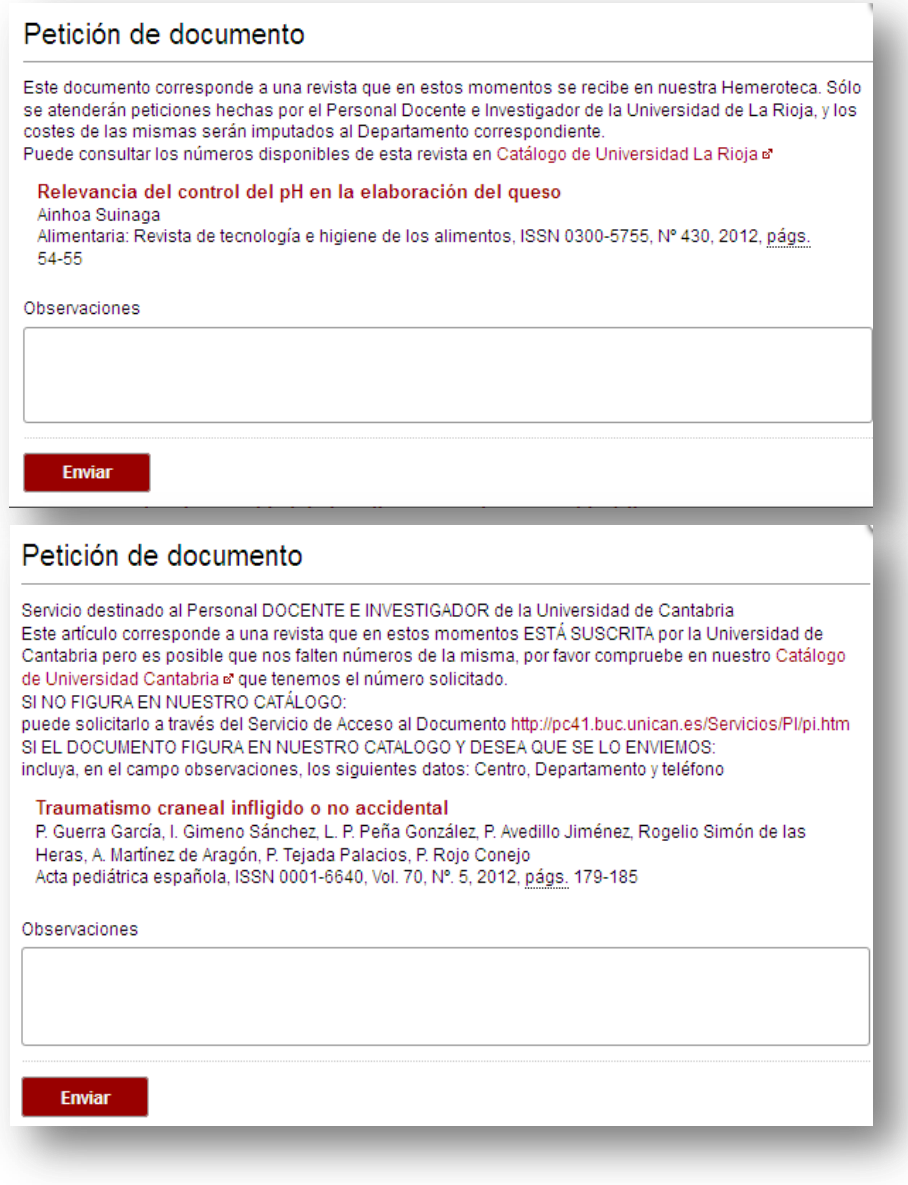

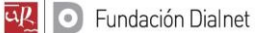

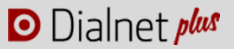

#### *Opción 2: documentos que no están en nuestro fondo*

Para los documentos que no están disponibles en la institución, habrá que definir los mismos parámetros:

Si el método de petición es por correo electrónico o por SOD

- Si el método es correo, poner la cuenta de Correo Electrónico de envío.
- Formato del Cuerpo del Correo (EST=Estandar/SOD=Sod
- Si método es SOD exigir o no la identificación del Usuario (S=Si, N=No)
- Comprobar la suscripción: definir si la petición será interna si la tiene algún miembro de la familia de bibliotecas o sólo si la tiene al propia biblioteca
- Texto libre para el caso que Biblioteca NO tiene el Documento.

Vemos algunos ejemplos:

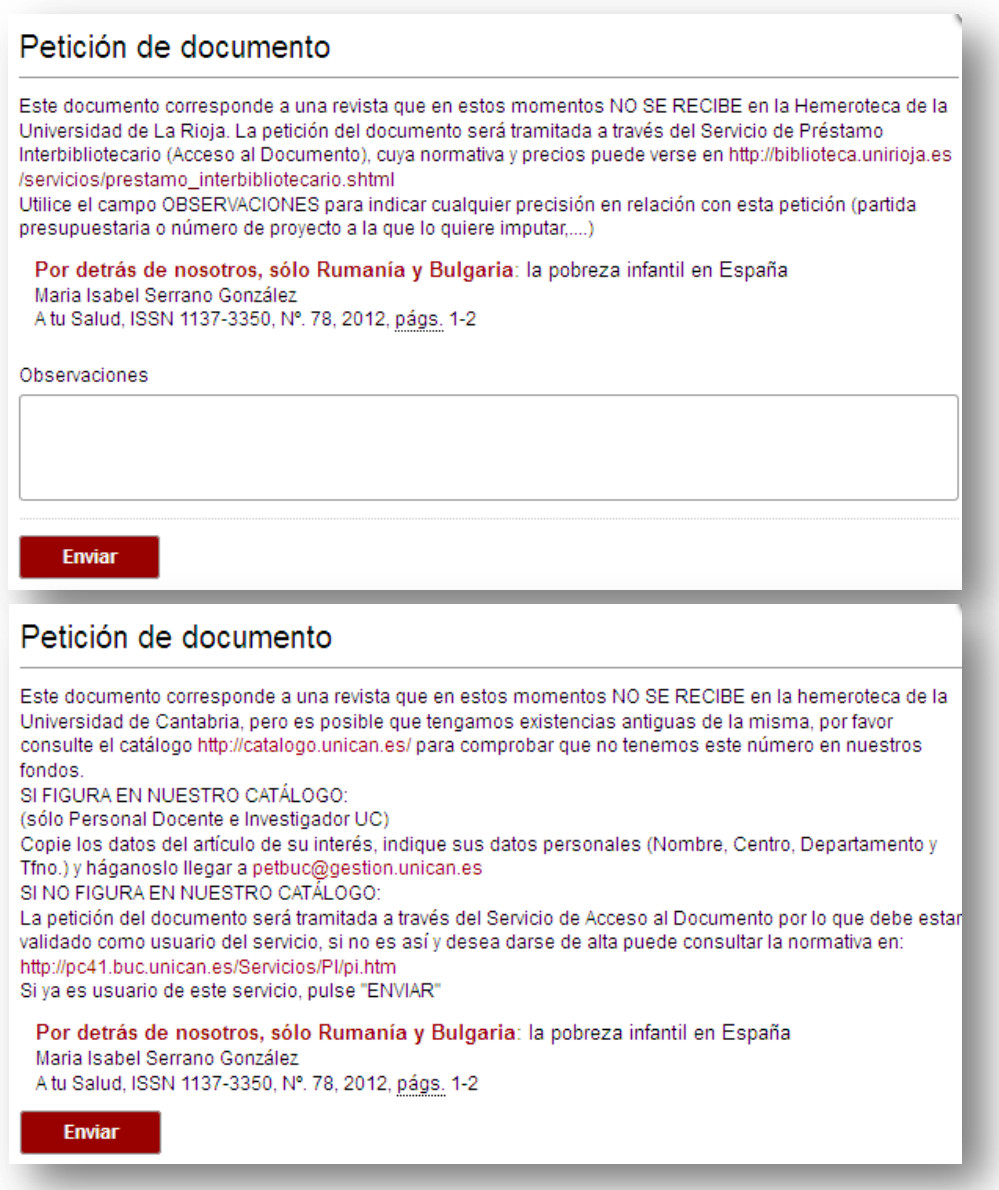

### **7. EMITIR NOTICIAS A LOS USUARIOS DE NUESTRA INSTITUCIÓN**

Para emitir noticias a los usuarios de Dialnet de su institución, el Administrador deberá remitir a la Fundación Dialnet los textos en formato Wiki (más información: [http://dialnet.unirioja.es/info/ayuda/noticias\)](http://dialnet.unirioja.es/info/ayuda/noticias).

Además, tendrá acceso a todas las noticias emitidas a sus usuarios, a través de la opción **"Noticias"** del menú "Administración".

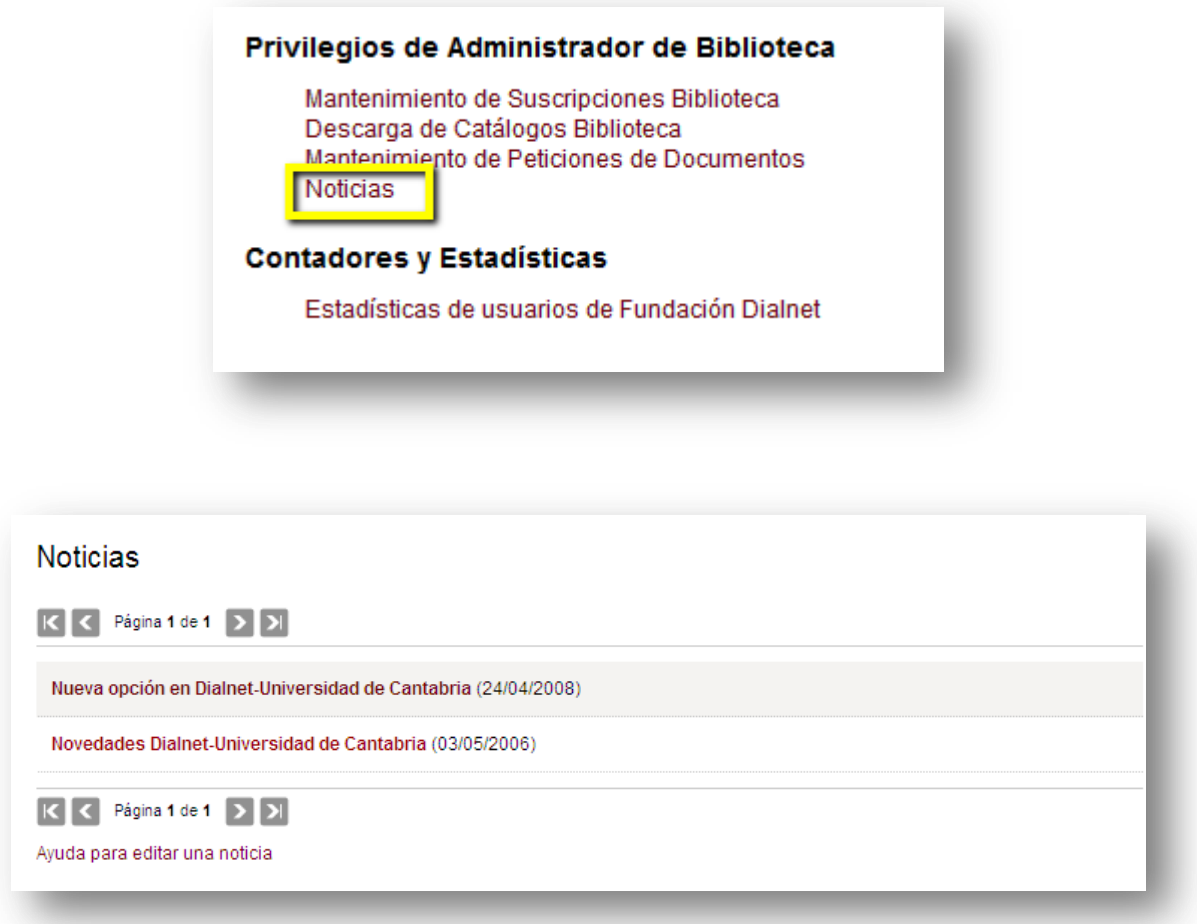

Dialnet cuenta además con un portal de noticias al que se puede acceder desde la pantalla de inicio y que cuenta con la posibilidad de suscripción vía RSS (el usuario podrá estar al día de las últimas noticias sin necesidad de tener que acudir a la web ni registrarse en boletines de email. Todo lo que se necesita es un lector de RSS).

### O Dialnet plus

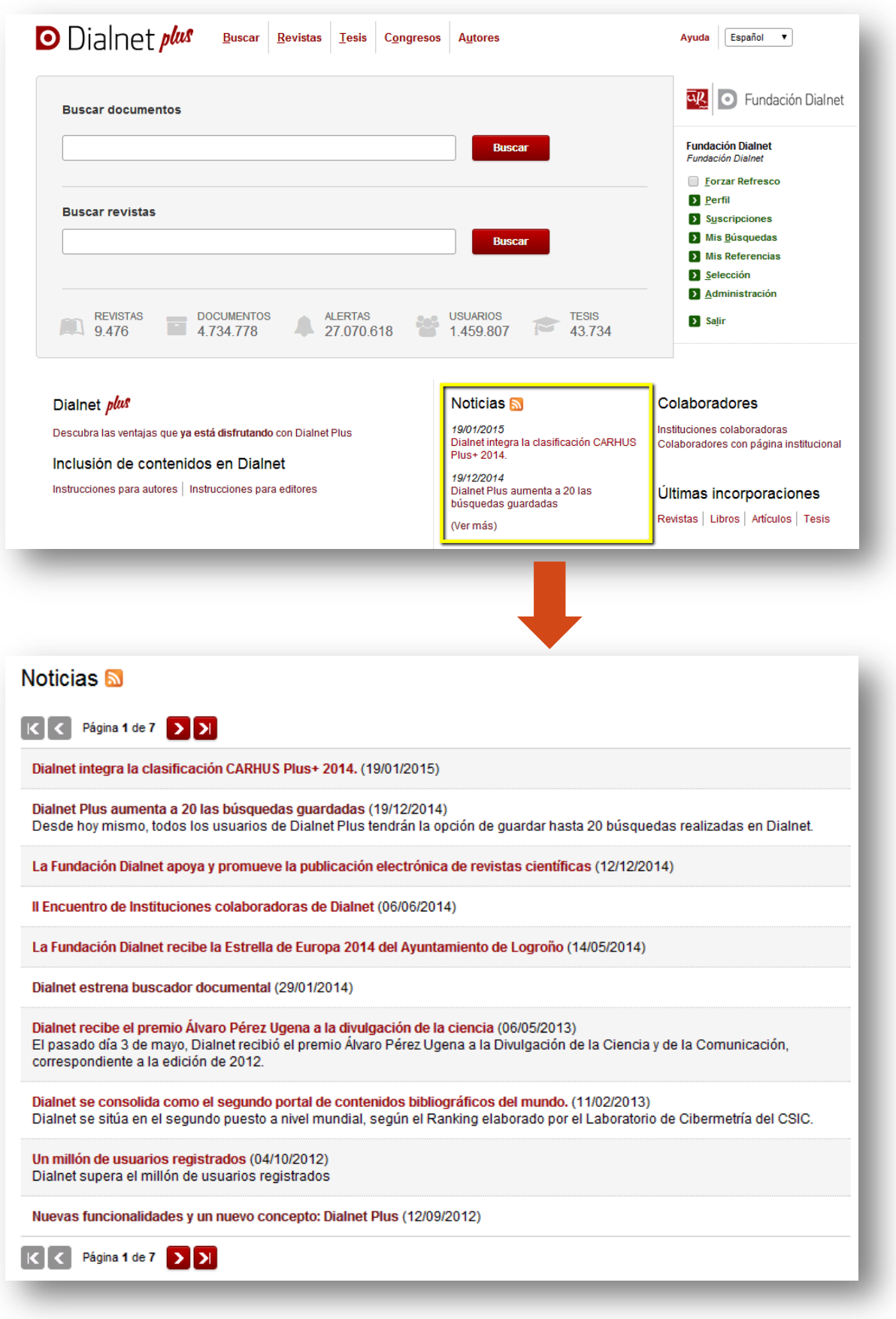

# **8. ESTADÍSTICAS DE USO**

El Administrador puede consultar una serie de contadores y estadísticas del uso mensual realizado de Dialnet Plus por parte de sus usuarios.

Para consultar las estadísticas, el Administrador debe acceder al módulo de Administración y seleccionar "**Estadísticas de usuarios**".

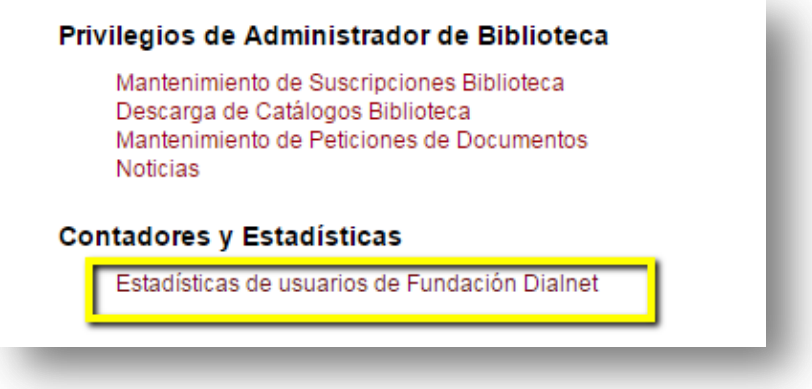

Se muestran distintas estadísticas de los usuarios registrados que pertenecen a la institución (que se han registrado como miembros de la misma) y de los usuarios que han accedido a Dialnet desde las direcciones IP habilitadas para la institución:

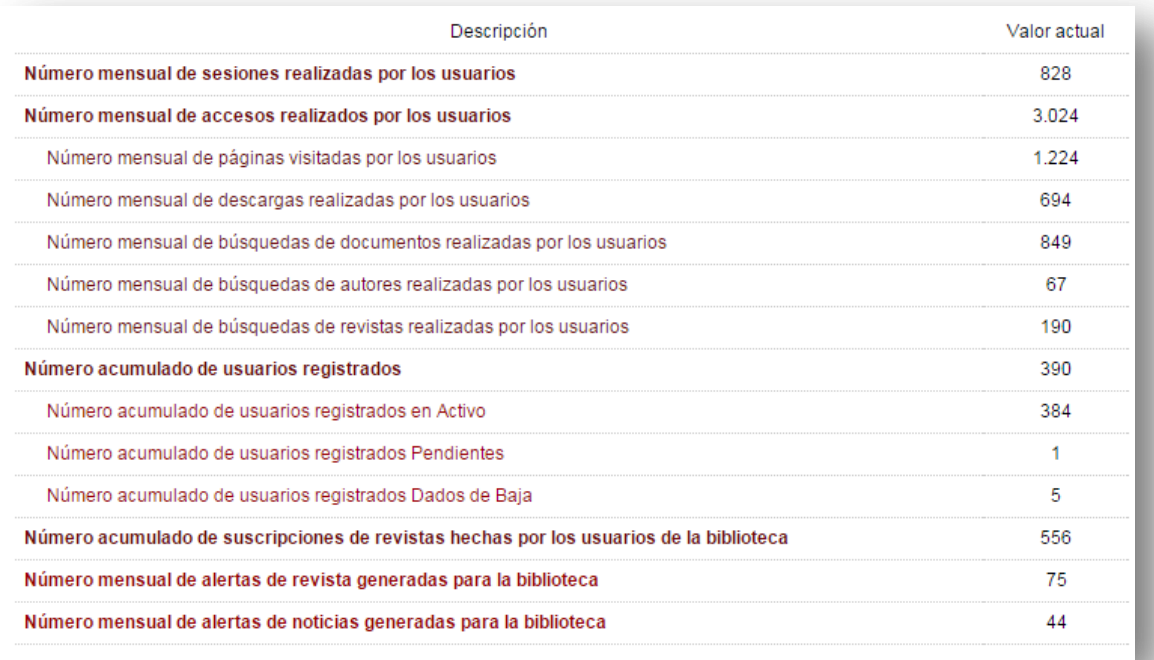

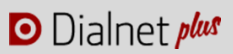

Al pinchar en cualquiera de estas estadísticas accedemos a un resultado de valores concretos según el año y el mes. En la pestaña últimos meses vienen recogidos los datos estadísticos de los últimos 12 meses,

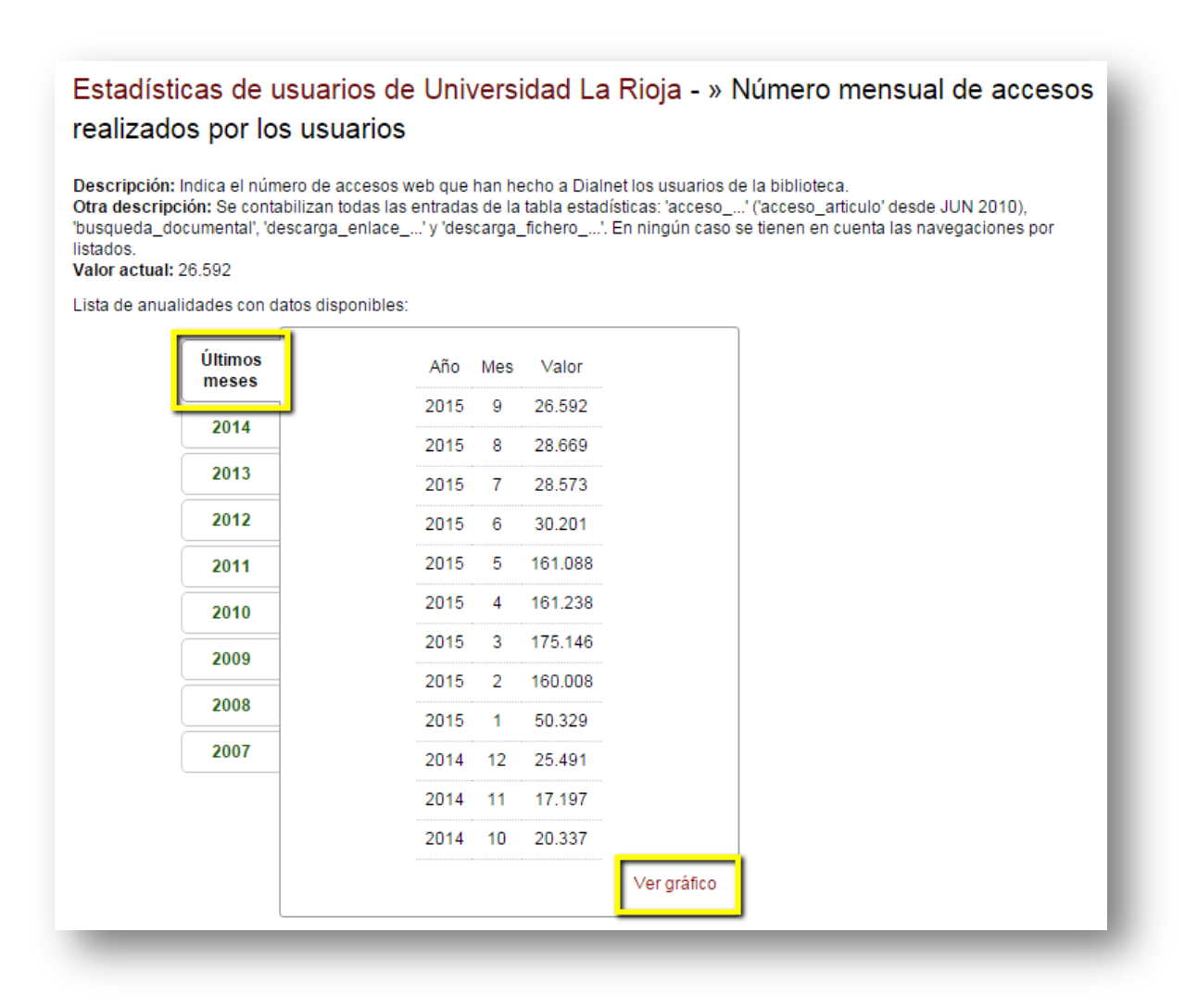

Se ofrece también la opción de ver estos datos de manera gráfica pinchando en **"Ver gráfico"**:

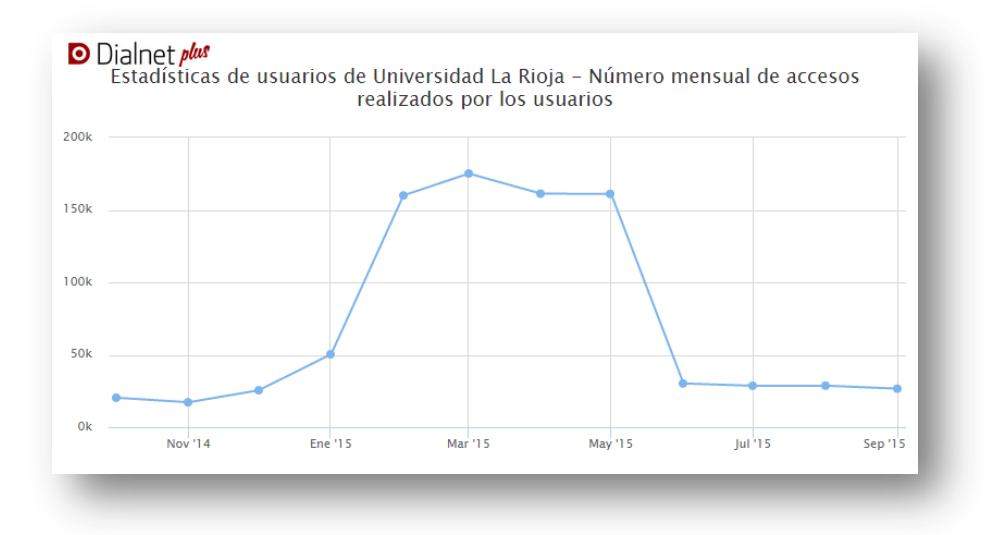

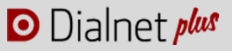

### **9. INCORPORAR ENLACES OPENURL**

Una de las funcionalidades que ofrece Dialnet Plus es un enlace directo, desde las páginas de artículos y libros, a servidores de enlaces basados en OpenURL, de manera que cuando nuestros usuarios accedan al registro de un artículo o libro que no se encuentre a texto completo en Dialnet, en la pantalla en la que se visualiza dicha referencia se contará con un enlace que permita localizar el documento a través del resolvedor OpenURL de la institución.

Este tipo de servidores permiten el acceso al texto completo a usuarios de las bibliotecas que tengan suscripciones a revistas de pago. El servidor más común usado en las bibliotecas universitarias españolas es SFX, aunque hay otros de otros fabricantes como 360 link, WebBridge, Resolver, etc...

Los servidores OpenURL, proporcionan a los usuarios enlaces directos al texto completo, además de otros enlaces a recursos definidos por la biblioteca, el préstamo interbibliotecario y un amplio rango de otros servicios.

#### **Cómo incorporar enlaces OpenURL:**

Cada institución podrá personalizar el texto del enlace al resolvedor OpenURL, así como incluir un icono delante de éste si lo considera oportuno.

Para configurar esta opción, el Administrador deberá contactar con la Fundación Dialnet [\(info@fundaciondialnet.es\)](mailto:info@fundaciondialnet.es) , y proporcionar los siguientes datos:

#### *Obligatorio:*

Base URL del resolver OpenURL. (Ejemplo: http://sfx.cbuc.cat/sfxlcl3)

#### *Opcional:*

Texto que aparecerá en el enlace en los artículos que no están a texto completo en Dialnet.

- Texto corto: texto visible de enlace (por defecto se verá: Localizar documento)
- Texto largo: visible al pasar el ratón sobre el enlace (por defecto se verá: Localizar el documento en el resolver OpenURL de (Institución) )
- Imagen que se mostrará delante del enlace (el tamaño de la imagen debe de ser de 16x16 píxeles en formato GIF o PNG)

#### *Nota:*

*Si la Institución accede a usar la configuración de los enlaces descritas anteriormente, dicha opción podrá ser activada al instante, mientras que si fuese necesario personalizar el texto ya que no sirviese alguno de los existentes, se valorarán las propuestas de configuración hechas por la institución y una vez dado el visto bueno la activación de los enlaces OpenURL se hará en la siguiente publicación de Dialnet.* 

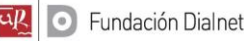

A continuación se muestran una serie ejemplos para los textos, a modo de propuestas alternativas:

Textos cortos:

Localizar documento en "Institución"

Localizar documento

**D** Textos largos:

Localizar el documento en el resolvedor de enlaces de "Institución"

Consulte disponibilidad del texto completo en las colecciones "Institución"

Localizar el documento a través de SFX, el gestor de enlaces de "Institución"

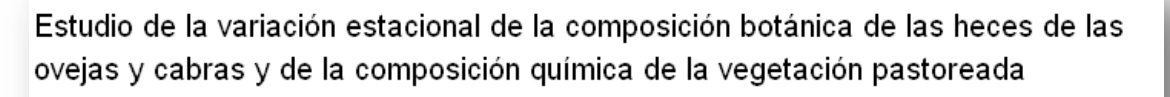

Autores: Josefina Plaixats Boixadera, J. Franch, Jordi Bartolomé Filella

Localización: Producción ovina y caprina : XVIII Jornadas de la Sociedad Española de Ovinotecnia y Caprinotecnia / coord, por J. I. Pérez Sempere-Matarredona, Laureano Gallego Martínez, 1994, ISBN 84-88255-50-0, págs. 355-362 Recoge los contenidos presentados a: Sociedad Española de Ovinotecnia Y Caprinotecnia. Jornadas (18.1993. Albacete)

**Cocalizar documento a** 

#### Resumen

En el presente trabajo se presentan unos primeros resultados que relacionen la evolución estacional de lacomposición química de las plantas y la composición botánica de la dieta de ovejas y cabras en régimen de pastoreo extensivo en el altiplano de La Calma (Parque Natural del Montseny, Barcelona).

Para ello se ha hecho una estimación cuantitativa de la composicción botánica de la dieta a partir del análisis de las geces de los rebaños, considerando a nivel específico las leñosas más consumidas, y las herbáceas conjuntamente. Para estas mismas plantas se han determinado los siguientes parámetros químicos: Ms, MM, FB, PB, FND, FAD, Y LAD.

Para alguna de las plantas estudiadas, los resultados permiten suponer una relación entre su composición química y la cantidad que de ella consumen los rebaños. Así durante la primavera tardía, época de máximo consumo por parte d los rebaños de la vegetación herbácea, ésta presenta un contenido máximo de proteína bruta y mínimo en lignina. De las especies leñosas nanlizadas en "Erica arborea L." donde se observa más claramente una relación entre la calidad y el consumo. El período de máxima aparición en heces de ovejas y cabras de esta especie se da en la primavera temprana coincidiendo con los valores máximo de proteína y mínimo de las distintas fracciones de fibra.